# **Non-Traditional Research Outputs Guide**

#### La Trobe University Library

**ROBE** 

latrobe.edu.au

La Trobe University collects creative and translational research outputs for AWP (Academic Workload Planning) and ERA (Excellence in Research Australia). The recording and collection of these outputs via "My Publications" is undertaken to create an accurate record of the research outputs of La Trobe scholars. To be eligible for inclusion in ERA, NTROs must have become publicly available during the current ERA period (2016-2022).

Creative works are defined by the Australian Research Council and the Frascati (2015) handbook as "creative and systematic work undertaken in order to increase the stock of knowledge – including knowledge of humankind, culture and society – and to devise new applications of available knowledge."[1](#page-0-0) Alternatively, Research Reports are "a written research output commissioned or solicited by an external body such as a government department or private company."<sup>[2](#page-0-1)</sup>

Eligible Non-Traditional Research Output types include:

- original creative works
- live performance of creative works
- recorded/rendered creative works (see ERA 2023 Submission Guidelines p. 34)
- curated or produced substantial public exhibitions and events
- research reports for an external body
- portfolio

Researchers must provide a research statement that identifies their output's research component. Note that research statements are not required for research reports. ERA defines research as the creation of new knowledge and/or the use of existing knowledge in a new and creative way to generate new concepts, methodologies, inventions and understandings. The new knowledge could include the synthesis and analysis of previous research to the extent that it is new and creative.

Researchers are responsible for adding their outputs to My Publications, with support available from the Library Research Support Team.

<span id="page-0-0"></span><sup>1</sup> OECD. (2015). Frascati Manual: Guidelines for Collecting and Reporting Data on Research and Experimental Development. p. 28.

<span id="page-0-1"></span><sup>2</sup> ARC. (2022). ERA 2023 Submission Guidelines. p. 36.

### Log in to My Publications

You can access My Publications directly and use your regular La Trobe University login details to sign in here: **[https://mypublications.latrobe.edu.au](https://mypublications.latrobe.edu.au/)**

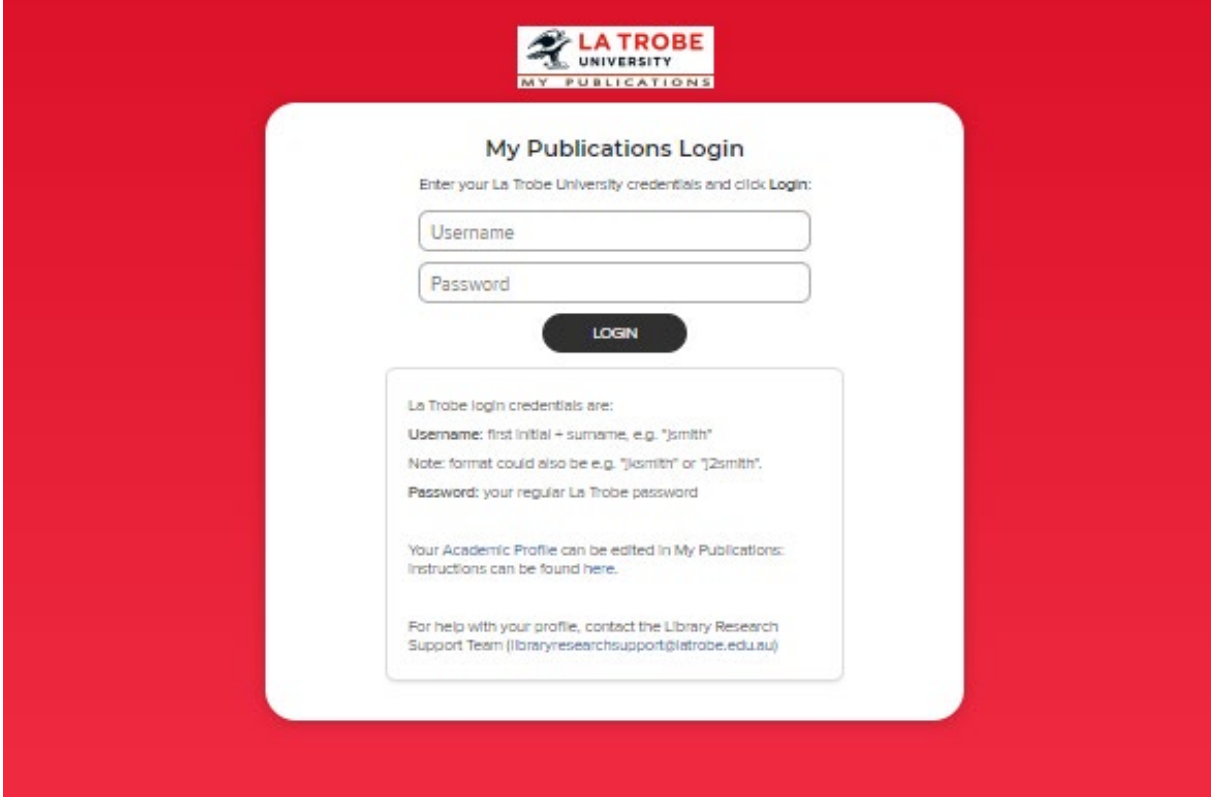

### Accessing your output lists

You will see your dashboard for viewing all your research outputs.

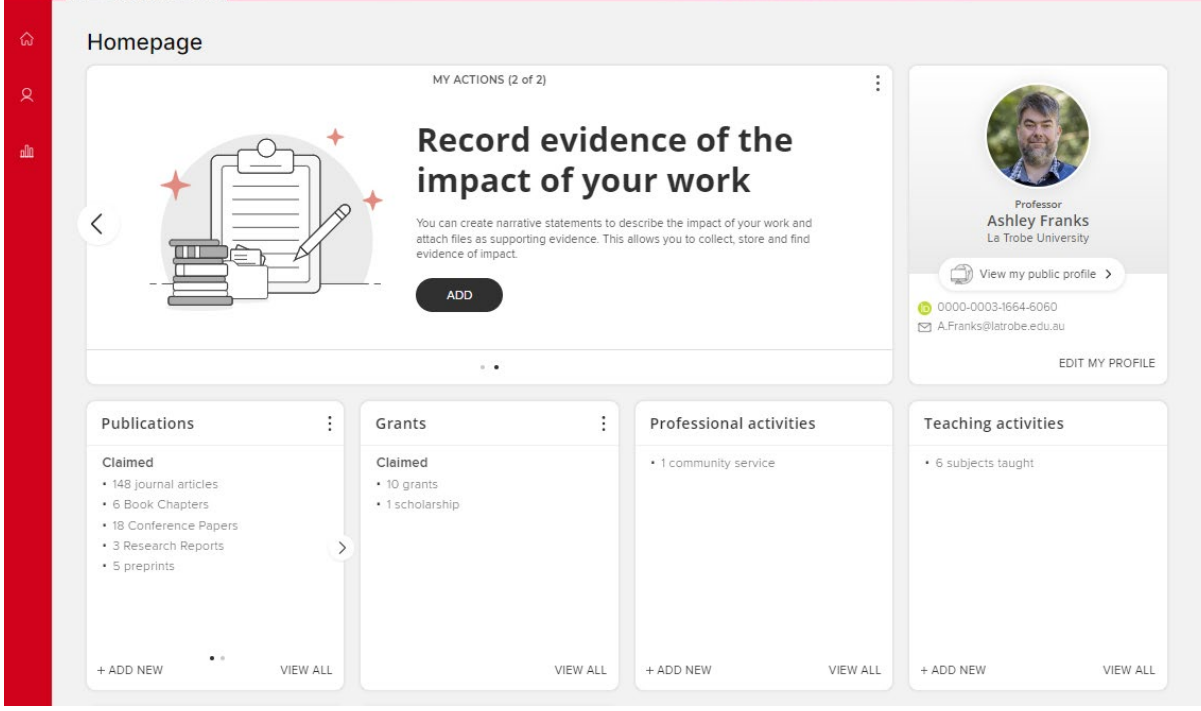

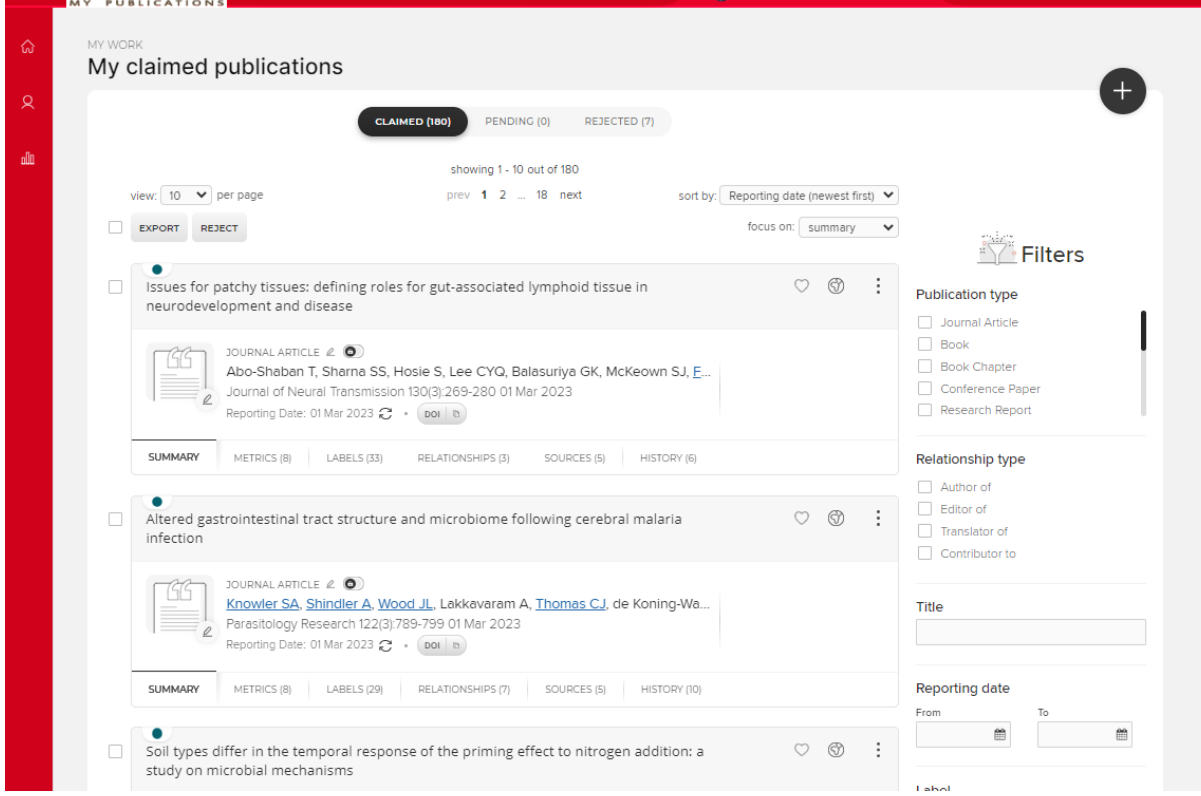

#### Click on the "Publications" link to see a detailed list of your publications

## Adding Publications Manually

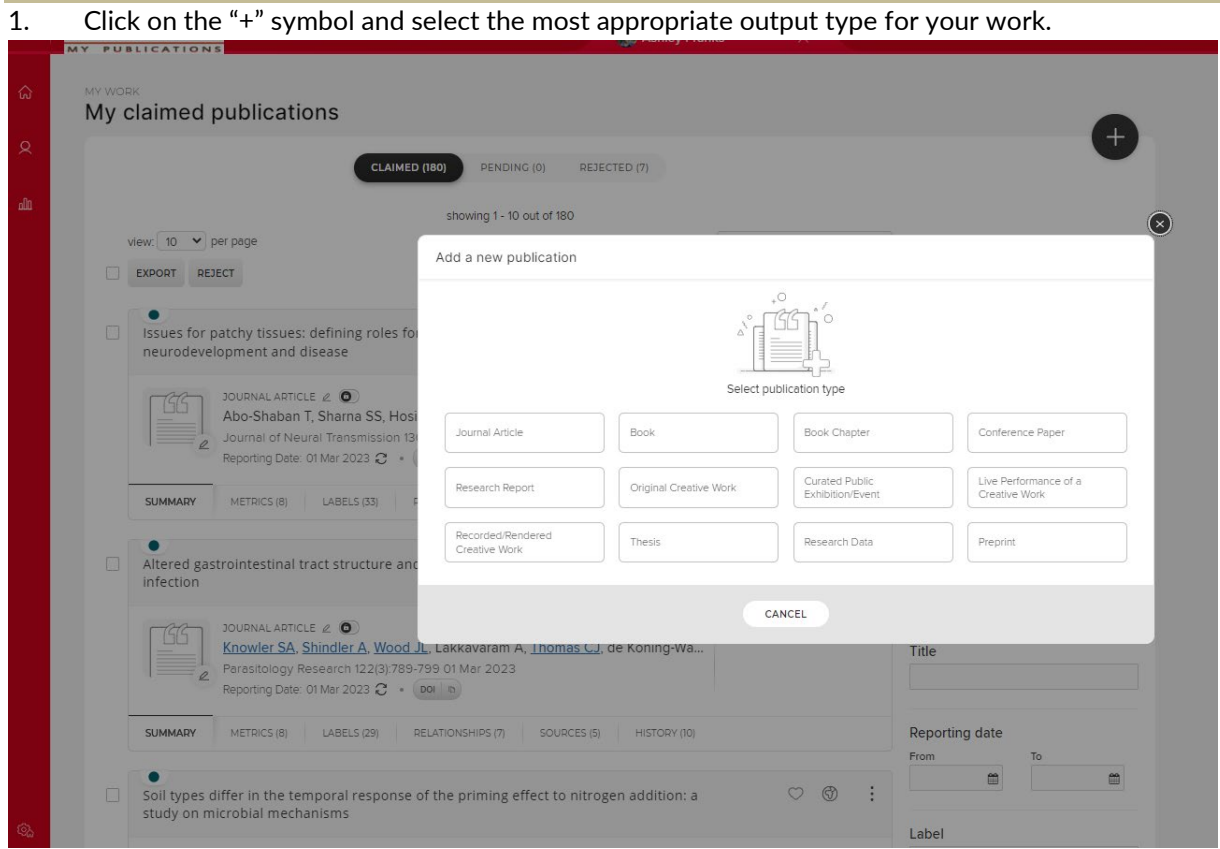

2. Enter the title of your research output. The website will ask you to do a search first to ensure that you do not create duplicate records.

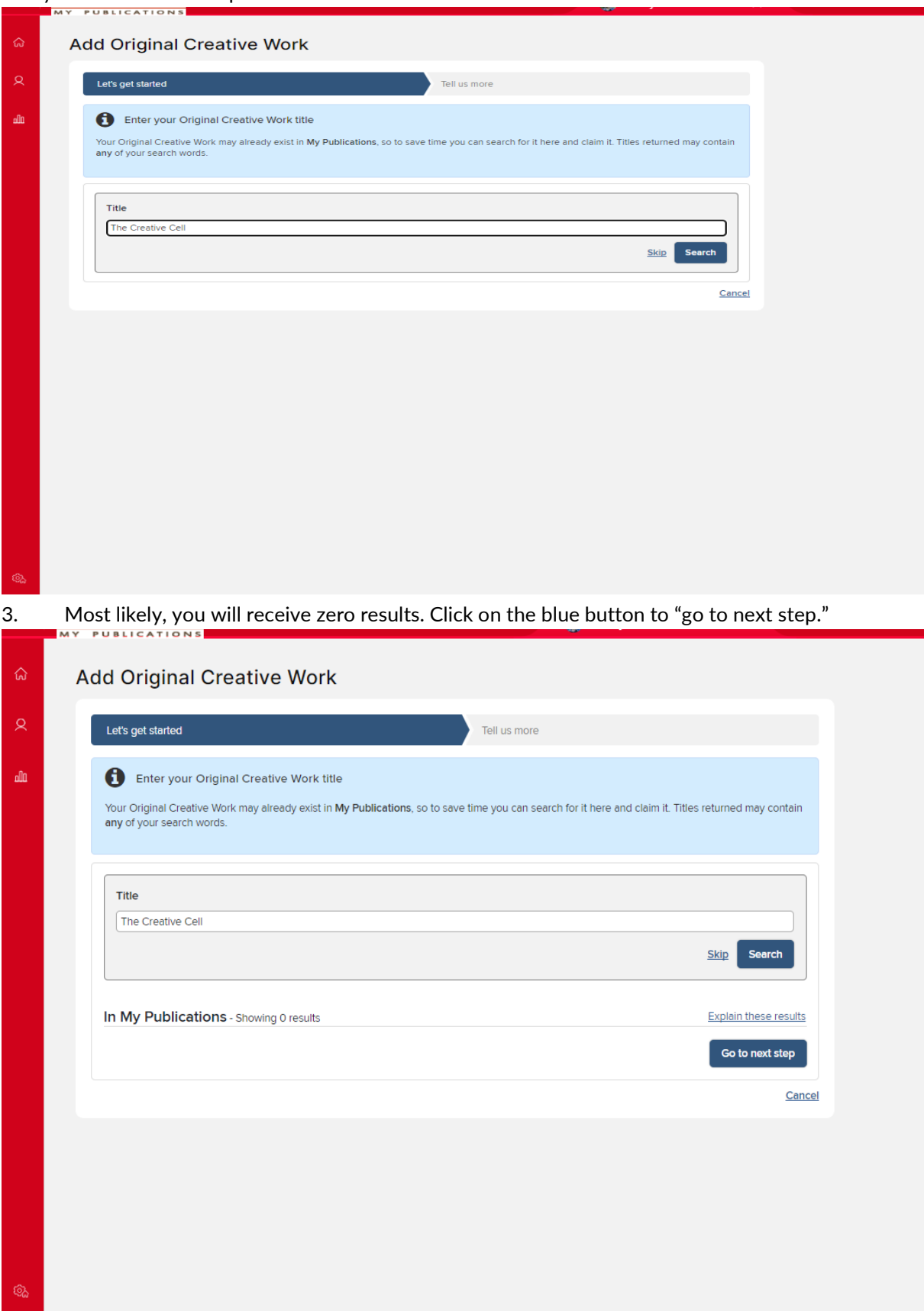

4. Each output type explains what is required in a box above the record. Pay attention to these instructions while adding the details of your research output.

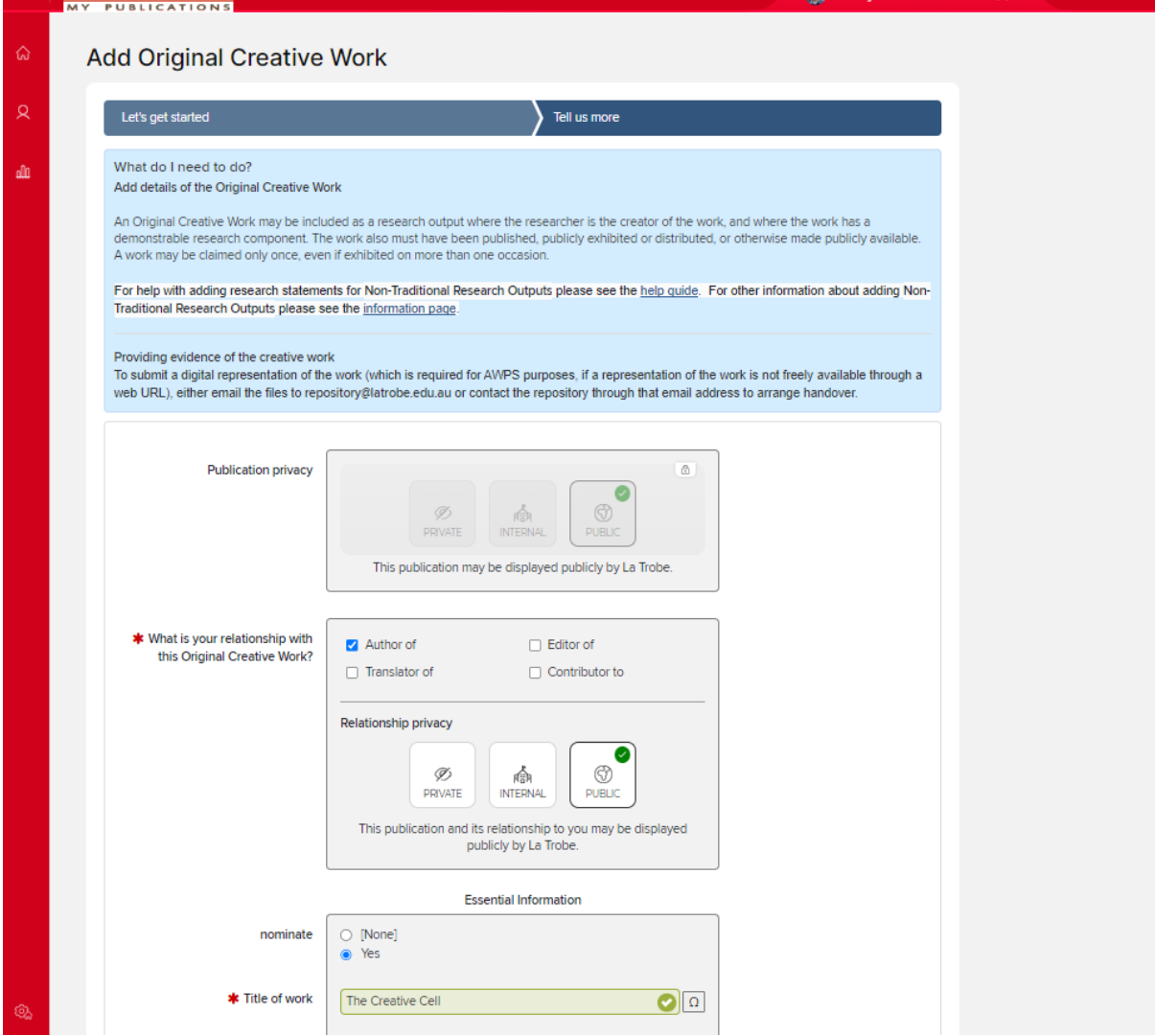

5. You need to claim your relationship to the output. "Author" will be used for most entries even though items do not technically have an "author", but it does indicate the primary creator relationship.

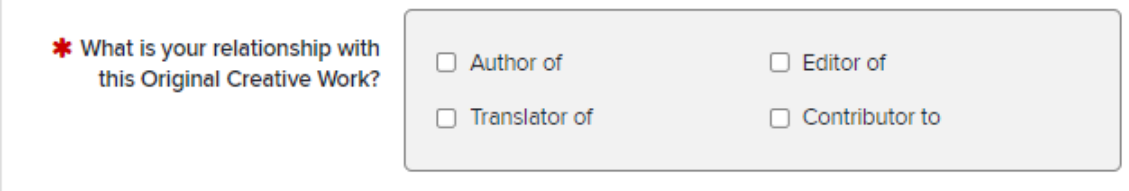

6. To hide a publication from your Academic Profile, see the section "Hiding a Publication from your Academic Profile" below.

7. The next step is to fill in as many fields in the record as accurately as possible. Some fields have a red asterisk (\*), and these are mandatory fields that must be completed for the record to be saved.

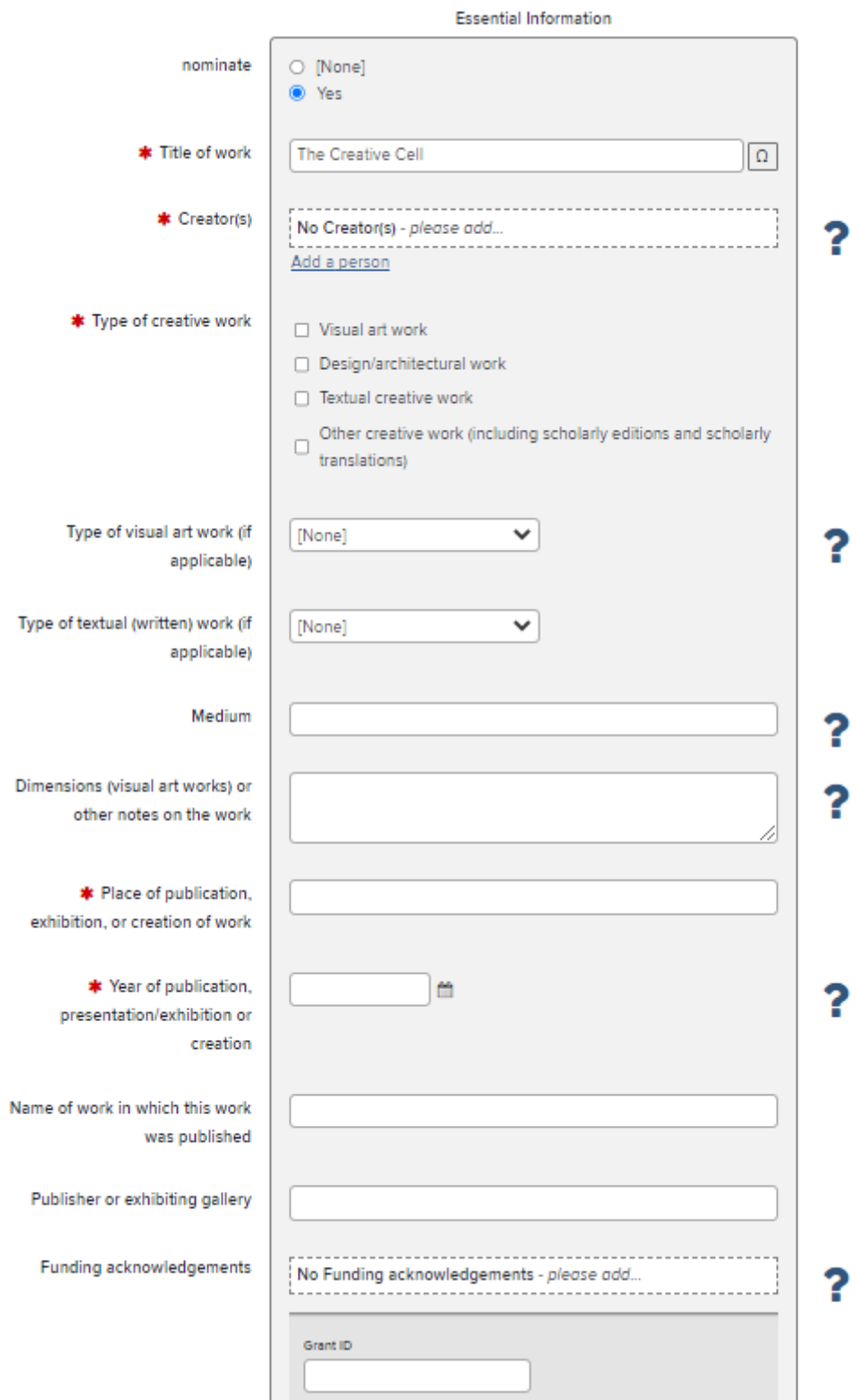

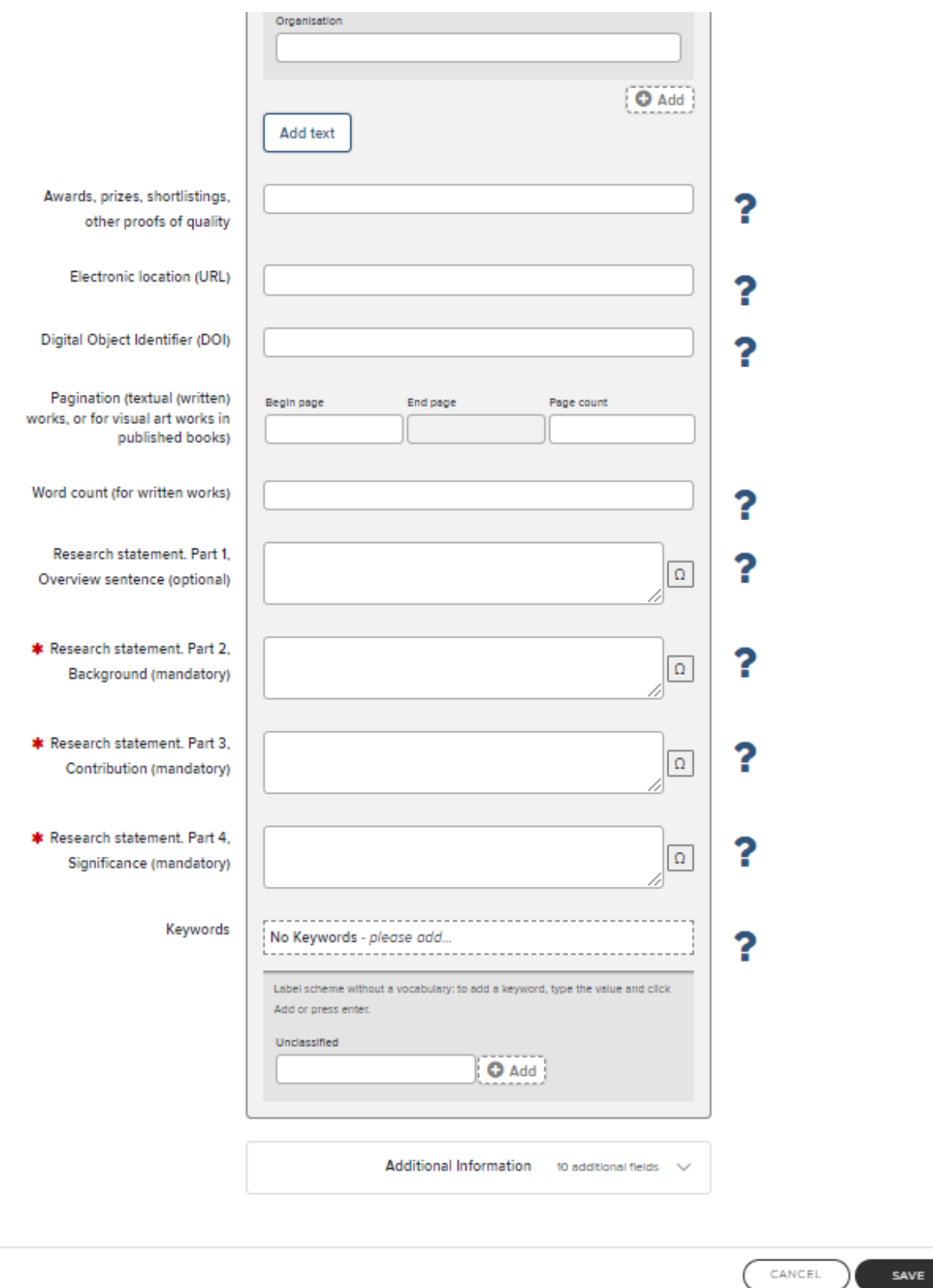

Filling in the research statements is essential for all NTROs other than Research Reports. Examples of these statements are found in Appendix D of the **ERA 2023 Submission Guidelines**.

Once all mandatory fields have been filled in, click "Save".

8. Next, you will have the opportunity to upload your research output to La Trobe's institution repository, OPAL. Please ensure that you have all the required permissions before sharing.

Deposit publication: The Creative Cell Tell us more Let's get started Deposit You are about to deposit this Original Creative Work to OPAL Deposit advice 1. Prepare deposit (step 1 of 3) Institutional advice Add OA location Upload a file For advice with depositing publications into OPAL please contact the Choose a file from your local machine: Library's Research Publications team repository@latrobe.edu.au Choose file: Choose File No file chosen For further information go to https://www.latrobe.edu.au/library/research-support/opal Deposit Without Files When depositing Journal Articles you should check the Sherpa Romeo re-use and licensing advice below. Skip this step

9. After uploading or choosing to "skip this step", you will see multiple options. To see the record that was just created, click "View your publication details". If you have finished, click "Go to your home page".

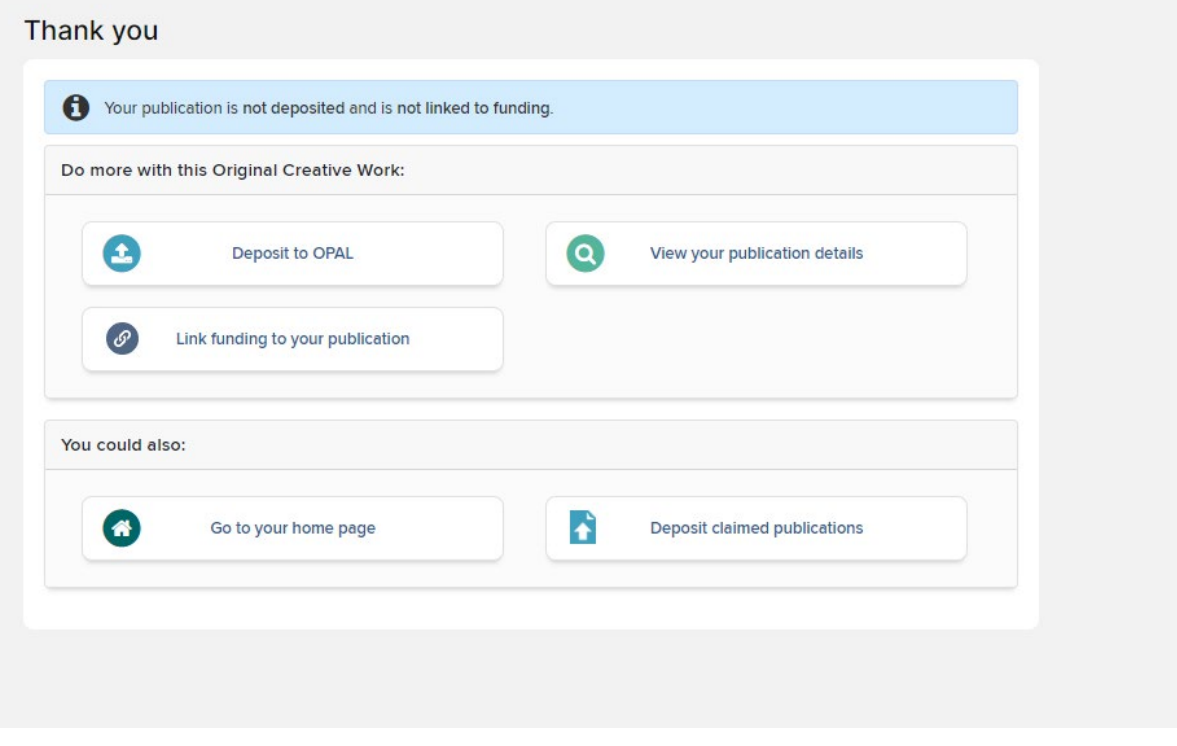

#### 10. Your NTRO has been added to My Publications and will appear on your Academic profile soon.

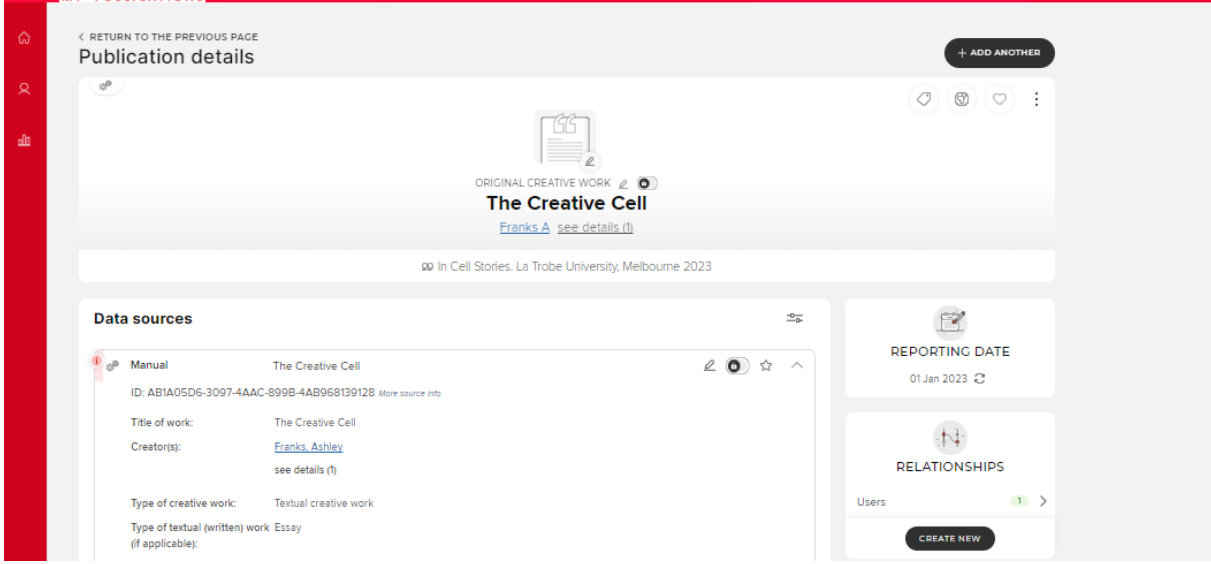

The NTRO Assessment panel regularly convenes throughout the year and will decide on acceptance and the allocation of points at this time.

### Hiding a Publication from your Academic Profile

Publications which you might typically want to hide from your public profile include errata, retractions, pre-prints, and in some cases abstracts or non-research publications. To do this:

1. Find the entry you want to hide in your list of publications and then click the "Manage privacy settings" icon which appears on the top right of the entry. The default setting is "public" which is identified by the "world" symbol:

![](_page_8_Picture_57.jpeg)

#### 2. Select "Private"

![](_page_9_Picture_35.jpeg)

3. The privacy setting icon will now change to show that the publication is no longer public (a "world with cog" icon).

![](_page_9_Picture_36.jpeg)

Queries/problems can be directed to our email query service: libraryresearchsupport@latrobe.edu.au.